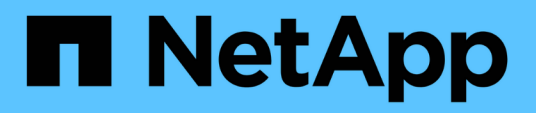

## **Configure Brocade FC switches with RCF files**

ONTAP MetroCluster

NetApp April 25, 2024

This PDF was generated from https://docs.netapp.com/us-en/ontap-metrocluster/installfc/task\_reset\_the\_brocade\_fc\_switch\_to\_factory\_defaults.html on April 25, 2024. Always check docs.netapp.com for the latest.

# **Table of Contents**

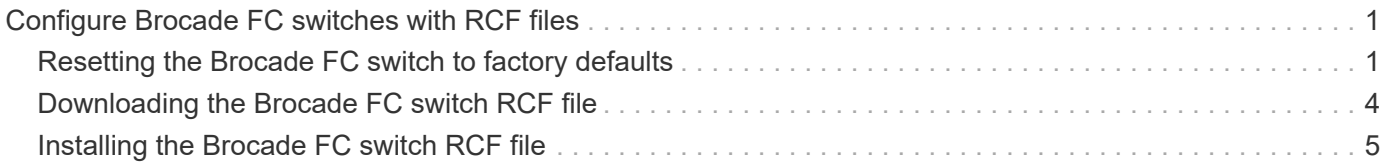

# <span id="page-2-0"></span>**Configure Brocade FC switches with RCF files**

## <span id="page-2-1"></span>**Resetting the Brocade FC switch to factory defaults**

Before installing a new software version and RCF files, you must erase the current switch configuration and perform basic configuration.

#### **About this task**

You must repeat these steps on each of the FC switches in the MetroCluster fabric configuration.

#### **Steps**

- 1. Log in to the switch as an administrator.
- 2. Disable the Brocade Virtual Fabrics (VF) feature:

fosconfig options

```
FC switch A 1:admin> fosconfig --disable vf
WARNING: This is a disruptive operation that requires a reboot to take
effect.
Would you like to continue [Y/N]: y
```
- 3. Disconnect the ISL cables from the ports on the switch.
- 4. Disable the switch:

switchcfgpersistentdisable

FC switch A 1:admin> switchcfgpersistentdisable

5. Disable the configuration:

cfgDisable

FC switch A 1:admin> cfgDisable You are about to disable zoning configuration. This action will disable any previous zoning configuration enabled. Do you want to disable zoning configuration? (yes, y, no, n): [no] y Updating flash ... Effective configuration is empty. "No Access" default zone mode is ON.

6. Clear the configuration:

cfgClear

FC switch A 1:admin> cfgClear The Clear All action will clear all Aliases, Zones, FA Zones and configurations in the Defined configuration. Run cfgSave to commit the transaction or cfgTransAbort to cancel the transaction. Do you really want to clear all configurations? (yes, y, no, n): [no] y

7. Save the configuration:

cfgSave

FC switch A 1:admin> cfgSave You are about to save the Defined zoning configuration. This action will only save the changes on Defined configuration. Do you want to save the Defined zoning configuration only? (yes, y, no, n): [no] y Updating flash ...

8. Set the default configuration:

configDefault

```
FC switch A 1:admin> configDefault
WARNING: This is a disruptive operation that requires a switch reboot.
Would you like to continue [Y/N]: y
Executing configdefault...Please wait
2020/10/05-08:04:08, [FCR-1069], 1016, FID 128, INFO, FC_switch_A_1, The
FC Routing service is enabled.
2020/10/05-08:04:08, [FCR-1068], 1017, FID 128, INFO, FC_switch_A_1, The
FC Routing service is disabled.
2020/10/05-08:04:08, [FCR-1070], 1018, FID 128, INFO, FC_switch_A_1, The
FC Routing configuration is set to default.
Committing configuration ... done.
2020/10/05-08:04:12, [MAPS-1113], 1019, FID 128, INFO, FC_switch_A_1,
Policy dflt conservative policy activated.
2020/10/05-08:04:12, [MAPS-1145], 1020, FID 128, INFO, FC_switch_A_1,
FPI Profile dflt fpi profile is activated for E-Ports.
2020/10/05-08:04:12, [MAPS-1144], 1021, FID 128, INFO, FC_switch_A_1,
FPI Profile dflt fpi profile is activated for F-Ports.
The switch has to be rebooted to allow the changes to take effect.
2020/10/05-08:04:12, [CONF-1031], 1022, FID 128, INFO, FC_switch_A_1,
configDefault completed successfully for switch.
```
9. Set the port configuration to default for all ports:

portcfgdefault *port-number*

FC switch A 1:admin> portcfgdefault <port number>

You must complete this step for each port.

10. Verify that the switch is using the dynamic Port on Demand (POD) method.

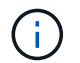

For Brocade Fabric OS versions before 8.0, you run the following commands as admin, and for versions 8.0 and later, you run them as root.

a. Run the license command:

**For Fabric OS 8.2.x and earlier** Run the command licenseport --show.

**For Fabric OS 9.0 and later** Run the command license --show -port.

```
FC switch A 1:admin> license --show -port
24 ports are available in this switch
Full POD license is installed
Dynamic POD method is in use
```
b. Enable the root user if it is disabled by Brocade.

FC switch A 1:admin> userconfig --change root -e yes FC switch A 1:admin> rootaccess --set consoleonly

c. Run the license command:

**For Fabric OS 8.2.x and earlier** Run the command licenseport --show. **For Fabric OS 9.0 and later** Run the command license --show -port.

```
FC switch A 1:root> license --show -port
24 ports are available in this switch
Full POD license is installed
Dynamic POD method is in use
```
d. If you are running Fabric OS 8.2.x and earlier, you must change the license method to dynamic:

licenseport --method dynamic

```
FC switch A 1:admin> licenseport --method dynamic
The POD method has been changed to dynamic.
Please reboot the switch now for this change to take effect
```
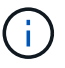

In Fabric OS 9.0 and later, the license method is dynamic by default. The static license method is not supported.

11. Reboot the switch:

fastBoot

```
FC switch A 1:admin> fastboot
Warning: This command would cause the switch to reboot
and result in traffic disruption.
Are you sure you want to reboot the switch [y/n]?y
```
12. Confirm that the default settings have been implemented:

switchShow

13. Verify that the IP address is set correctly:

ipAddrShow

You can set the IP address with the following command, if required:

ipAddrSet

### <span id="page-5-0"></span>**Downloading the Brocade FC switch RCF file**

You must download the reference configuration (RCF) file to each switch in the MetroCluster fabric configuration.

### **About this task**

To use these RCF files, the system must be running ONTAP 9.1 or later and you must use the port layout for ONTAP 9.1 or later.

If you are planning to use only one of the FC ports on the FibreBridge bridges, configure the back-end fibre channel switches manually using the instructions found in the section, [Port assignments for FC switches when](https://docs.netapp.com/us-en/ontap-metrocluster/install-fc/concept_port_assignments_for_fc_switches_when_using_ontap_9_1_and_later.html) [using ONTAP 9.1 and later.](https://docs.netapp.com/us-en/ontap-metrocluster/install-fc/concept_port_assignments_for_fc_switches_when_using_ontap_9_1_and_later.html)

#### **Steps**

1. Refer to the RCF file table on the Brocade RCF download page and identify the correct RCF file for each switch in your configuration.

The RCF files must be applied to the correct switches.

2. Download the RCF files for the switches from the [MetroCluster RCF download](https://mysupport.netapp.com/site/products/all/details/metrocluster-rcf/downloads-tab) page.

The files must be placed in a location where they can be transferred to the switch. There is a separate file for each of the four switches that make up the two-switch fabric.

3. Repeat these steps on each switch in the configuration.

### <span id="page-6-0"></span>**Installing the Brocade FC switch RCF file**

When you configure a Brocade FC switch, you can install the switch configuration files that provide the complete switch settings for certain configurations.

#### **About this task**

- You must repeat these steps on each of the Brocade FC switches in the MetroCluster fabric configuration.
- If you use an xWDM configuration, you might require additional settings on the ISLs. See the xWDM vendor documentation for more information.

#### **Steps**

1. Initiate the download and configuration process:

```
configDownload
```
Respond to the prompts as shown in the following example.

```
FC switch A 1:admin> configDownload
Protocol (scp, ftp, sftp, local) [ftp]:
Server Name or IP Address [host]: <user input>
User Name [user]:<user input>
Path/Filename [<home dir>/config.txt]:path to configuration file
Section (all|chassis|switch [all]): all
.
.
.
Do you want to continue [y/n]: yPassword: <user input>
```
After entering your password, the switch downloads and executes the configuration file.

2. Confirm that the configuration file has set the switch domain:

```
switchShow
```
Each switch is assigned a different domain number depending on which configuration file the switch used.

```
FC switch A 1:admin> switchShow
switchName: FC_switch_A_1
switchType: 109.1
switchState: Online
switchMode: Native
switchRole: Subordinate
switchDomain: 5
```
3. Verify that your switch is assigned the correct domain value as indicated in the following table.

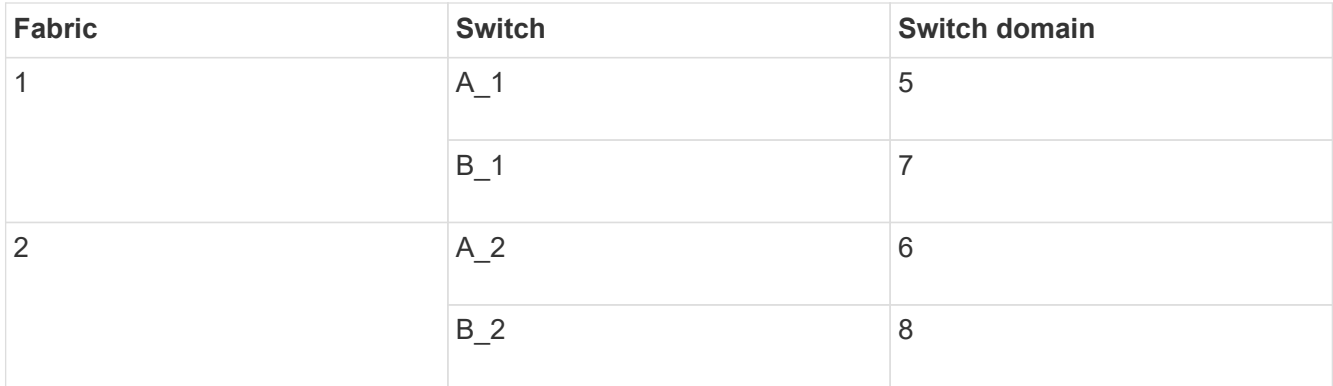

4. Change the port speed:

portcfgspeed

```
FC switch A 1:admin> portcfgspeed port number port speed
```
By default, all the ports are configured to operate at 16 Gbps. You might change the port speed for the following reasons:

- The interconnect switch ports speed should be changed when an 8-Gbps FC-VI adapter is used and the switch port speed should set to 8 Gbps.
- The ISL ports' speed must be changed when the ISL is not capable of running at 16 Gbps.
- 5. Calculate the ISL distance.

Due to the behavior of the FC-VI, you must set the distance to 1.5 times the real distance with a minimum of 10 (LE). The distance for the ISL is calculated as follows, rounded up to the next full kilometer: 1.5 × real distance = distance.

If the distance is 3 km, then  $1.5 \times 3$  km = 4.5. This is lower than 10; therefore, you must set the ISL to the LE distance level.

The distance is 20 km, then  $1.5 \times 20$  km = 30. You must set the ISL to the LS distance level.

6. Set the distance for each ISL port:

portcfglongdistance *port level vc\_link\_init* -distance *distance\_value*

A vc\_link\_init value of 1 uses the fillword "ARB" by default. A value of 0 uses the fillword "IDLE". The required value might vary depending on the link you use. In this example, the default is set and the distance is assumed to be 20 km. Hence, the setting is "30" with a vc\_link\_init value of "1", and the ISL port is "21".

Example: LS

FC switch A 1:admin> portcfglongdistance 21 LS 1 -distance 30

Example: LE

FC switch A 1:admin> portcfglongdistance 21 LE 1

7. Persistently enable the switch:

switchcfgpersistentenable

The example shows how to persistently enable FC switch A 1.

FC switch A 1:admin> switchcfgpersistentenable

8. Verify if the IP address is set correctly:

ipAddrshow

FC switch A 1:admin> ipAddrshow

You can set the IP address, if required:

ipAddrSet

9. Set the timezone from the switch prompt:

```
tstimezone --interactive
```
You should respond to the prompts as required.

FC switch A 1:admin> tstimezone --interactive

10. Reboot the switch:

reboot

The example shows how to reboot FC switch \_A\_1.

FC\_switch\_A\_1:admin> reboot

11. Verify the distance setting:

portbuffershow

A distance setting of LE appears as 10 km.

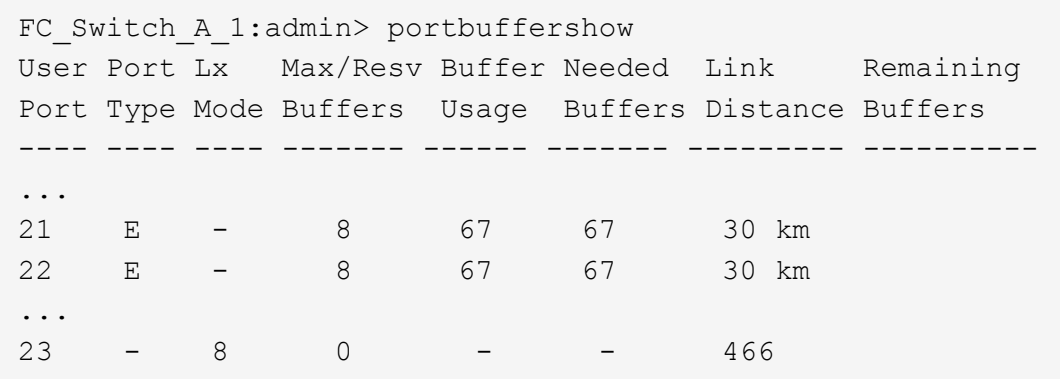

12. Reconnect the ISL cables to the ports on the switches where they were removed.

The ISL cables were disconnected when the factory settings were reset to the default settings.

[Resetting the Brocade FC switch to factory defaults](#page-2-1)

- 13. Validate the configuration.
	- a. Verify that the switches form one fabric:

switchshow

The following example shows the output for a configuration that uses ISLs on ports 20 and 21.

```
FC switch A 1:admin> switchshow
switchName: FC_switch_A_1
switchType: 109.1
switchState:Online
switchMode: Native
switchRole: Subordinate
switchDomain: 5
switchId: fffc01
switchWwn: 10:00:00:05:33:86:89:cb
zoning: OFF
switchBeacon: OFF
Index Port Address Media Speed State Proto
===========================================
...
20 20 010C00 id 16G Online FC LE E-Port
10:00:00:05:33:8c:2e:9a "FC_switch_B_1" (downstream)(trunk master)
21 21 010D00 id 16G Online FC LE E-Port (Trunk port,
master is Port 20)
...
```
b. Confirm the configuration of the fabrics:

fabricshow

FC\_switch\_A\_1:admin> fabricshow Switch ID Worldwide Name Enet IP Addr FC IP Addr Name ----------------------------------------------------------------- 1: fffc01 10:00:00:05:33:86:89:cb 10.10.10.55 0.0.0.0 "FC\_switch\_A\_1" 3: fffc03 10:00:00:05:33:8c:2e:9a 10.10.10.65 0.0.0.0 >"FC\_switch\_B\_1"

c. Verify that the ISLs are working:

islshow

FC switch A 1:admin> islshow

d. Confirm that zoning is properly replicated:

```
cfgshow
zoneshow
```
Both outputs should show the same configuration information and zoning information for both switches.

e. If trunking is used, confirm the trunking:

trunkShow

FC\_switch\_A\_1:admin> trunkshow

### **Copyright information**

Copyright © 2024 NetApp, Inc. All Rights Reserved. Printed in the U.S. No part of this document covered by copyright may be reproduced in any form or by any means—graphic, electronic, or mechanical, including photocopying, recording, taping, or storage in an electronic retrieval system—without prior written permission of the copyright owner.

Software derived from copyrighted NetApp material is subject to the following license and disclaimer:

THIS SOFTWARE IS PROVIDED BY NETAPP "AS IS" AND WITHOUT ANY EXPRESS OR IMPLIED WARRANTIES, INCLUDING, BUT NOT LIMITED TO, THE IMPLIED WARRANTIES OF MERCHANTABILITY AND FITNESS FOR A PARTICULAR PURPOSE, WHICH ARE HEREBY DISCLAIMED. IN NO EVENT SHALL NETAPP BE LIABLE FOR ANY DIRECT, INDIRECT, INCIDENTAL, SPECIAL, EXEMPLARY, OR CONSEQUENTIAL DAMAGES (INCLUDING, BUT NOT LIMITED TO, PROCUREMENT OF SUBSTITUTE GOODS OR SERVICES; LOSS OF USE, DATA, OR PROFITS; OR BUSINESS INTERRUPTION) HOWEVER CAUSED AND ON ANY THEORY OF LIABILITY, WHETHER IN CONTRACT, STRICT LIABILITY, OR TORT (INCLUDING NEGLIGENCE OR OTHERWISE) ARISING IN ANY WAY OUT OF THE USE OF THIS SOFTWARE, EVEN IF ADVISED OF THE POSSIBILITY OF SUCH DAMAGE.

NetApp reserves the right to change any products described herein at any time, and without notice. NetApp assumes no responsibility or liability arising from the use of products described herein, except as expressly agreed to in writing by NetApp. The use or purchase of this product does not convey a license under any patent rights, trademark rights, or any other intellectual property rights of NetApp.

The product described in this manual may be protected by one or more U.S. patents, foreign patents, or pending applications.

LIMITED RIGHTS LEGEND: Use, duplication, or disclosure by the government is subject to restrictions as set forth in subparagraph (b)(3) of the Rights in Technical Data -Noncommercial Items at DFARS 252.227-7013 (FEB 2014) and FAR 52.227-19 (DEC 2007).

Data contained herein pertains to a commercial product and/or commercial service (as defined in FAR 2.101) and is proprietary to NetApp, Inc. All NetApp technical data and computer software provided under this Agreement is commercial in nature and developed solely at private expense. The U.S. Government has a nonexclusive, non-transferrable, nonsublicensable, worldwide, limited irrevocable license to use the Data only in connection with and in support of the U.S. Government contract under which the Data was delivered. Except as provided herein, the Data may not be used, disclosed, reproduced, modified, performed, or displayed without the prior written approval of NetApp, Inc. United States Government license rights for the Department of Defense are limited to those rights identified in DFARS clause 252.227-7015(b) (FEB 2014).

### **Trademark information**

NETAPP, the NETAPP logo, and the marks listed at<http://www.netapp.com/TM>are trademarks of NetApp, Inc. Other company and product names may be trademarks of their respective owners.